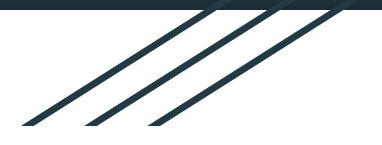

# **Welcome!**

This presentation is intended to help you get started with your child's online StudySync account, as well as provide you with tips and troubleshooting ideas while you get used to navigating the program.

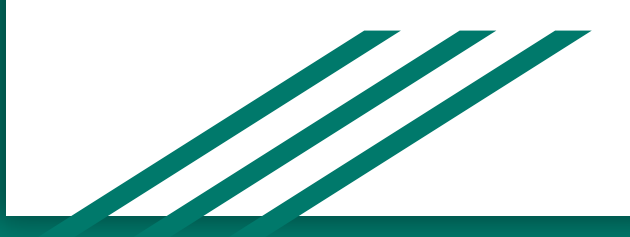

**First, make sure you have the correct link.**  This can be found under the HCS website / curriculum assistance / language arts / 6th-8th grade / StudySync Login

<https://my.mheducation.com/login>

You might want to add this link to your favorites and/or bookmark it for easy access.

If given the option to SAVE the username / password, this is a great idea...

...HOWEVER, be sure you have your child's username and password recorded in another place you can easily access in case he/she logs on from a different device.

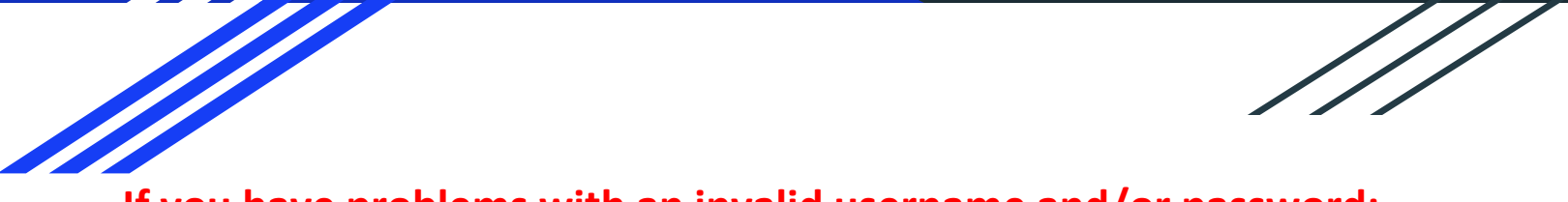

**If you have problems with an invalid username and/or password:**

Make sure you've used the exact combination of upper- and lower-case letters, and have not accidentally substituted an O (letter) for a 0 (zero) or vice-versa.

If you received your UN/PW in an email, try copying and pasting the username and password to avoid mistakes made when typing.

If none of these help, contact your EC, Tracey Kline, or Lori Maddox for a temporary password you can later reset.

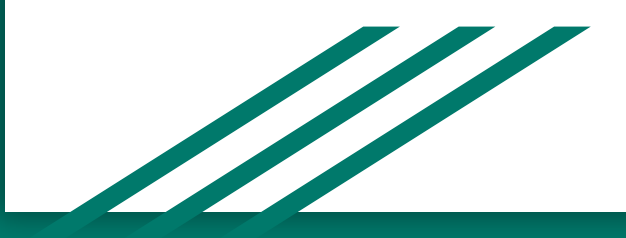

If this is your first time logging in, you should see a StudySync icon next to a blue button that says "Launch."

Click the "Launch" button.

[Do not click "Join a Class" unless specifically prompted to do so.]

*[If, for some reason, you are prompted to "Join a Class," you will be asked to enter a code, and will need to contact Tracey Kline or Lori Maddox.]*

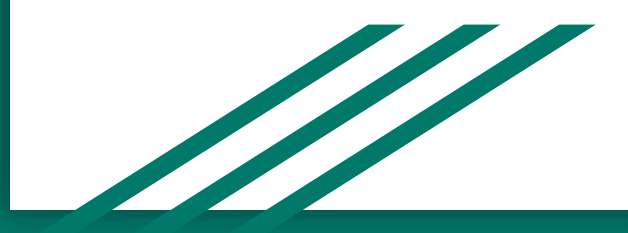

studysync<sup>.</sup>

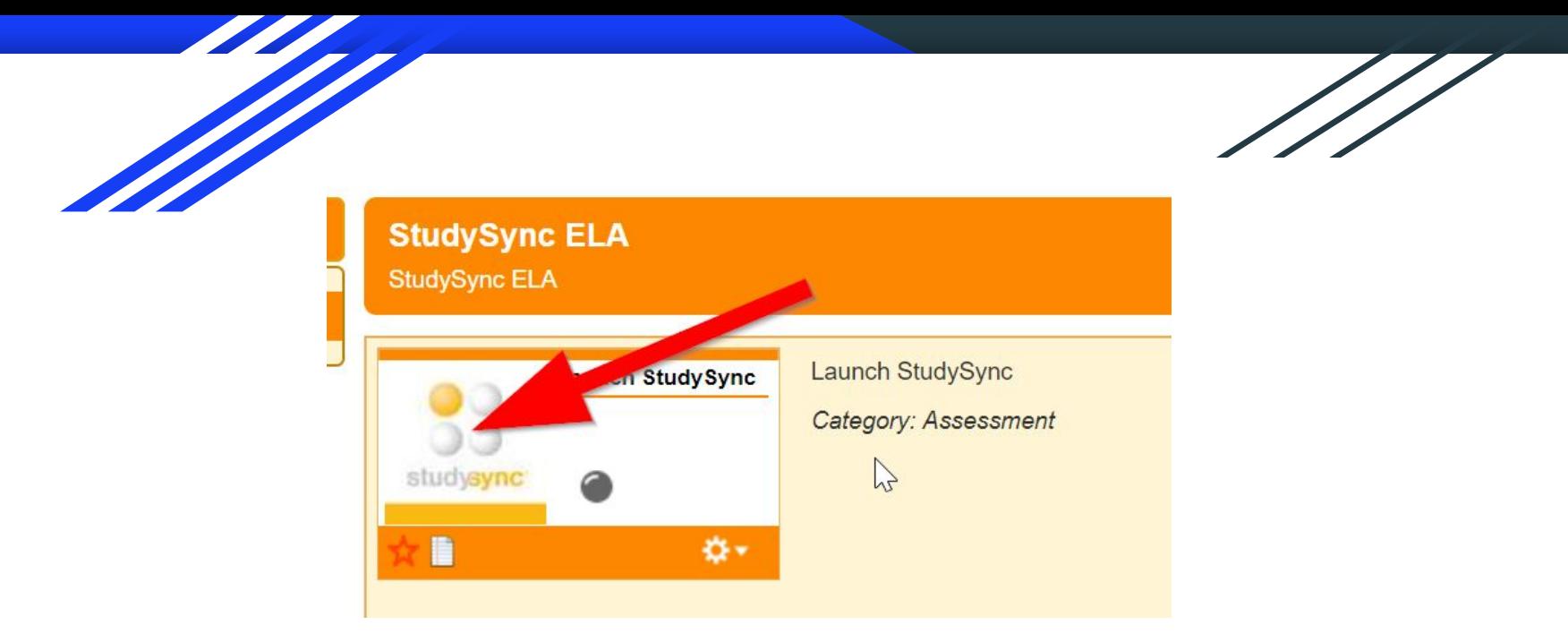

**The next display should be a column of three icons on the right side of the screen. Click on the top icon**, (even though it is labeled "Assessment.")

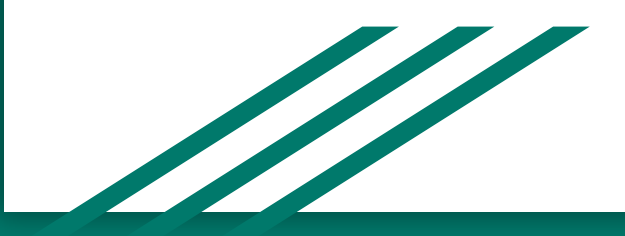

Student Links - Wonders X Et ConnectED Student View X StudySync

#### **Congratulations! You're in!** The assignments should be displayed in an order that corresponds with your modified pacing guide. (If one or two are slightly out of order, please defer to the pacing guide.)

## Hi, JUNIOR! Welcome back to StudySync.

 $x$ 

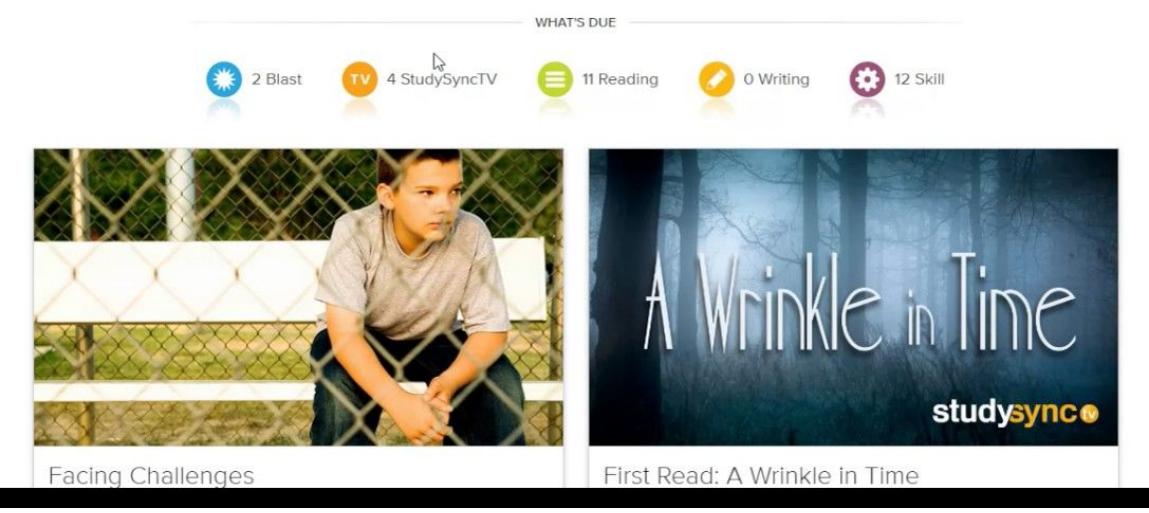

*Note: If the assignments do not correspond at all with the print materials you were given, please contact your EC, Tracey Kline, or Lori Maddox for help getting your child into the correct unit.*

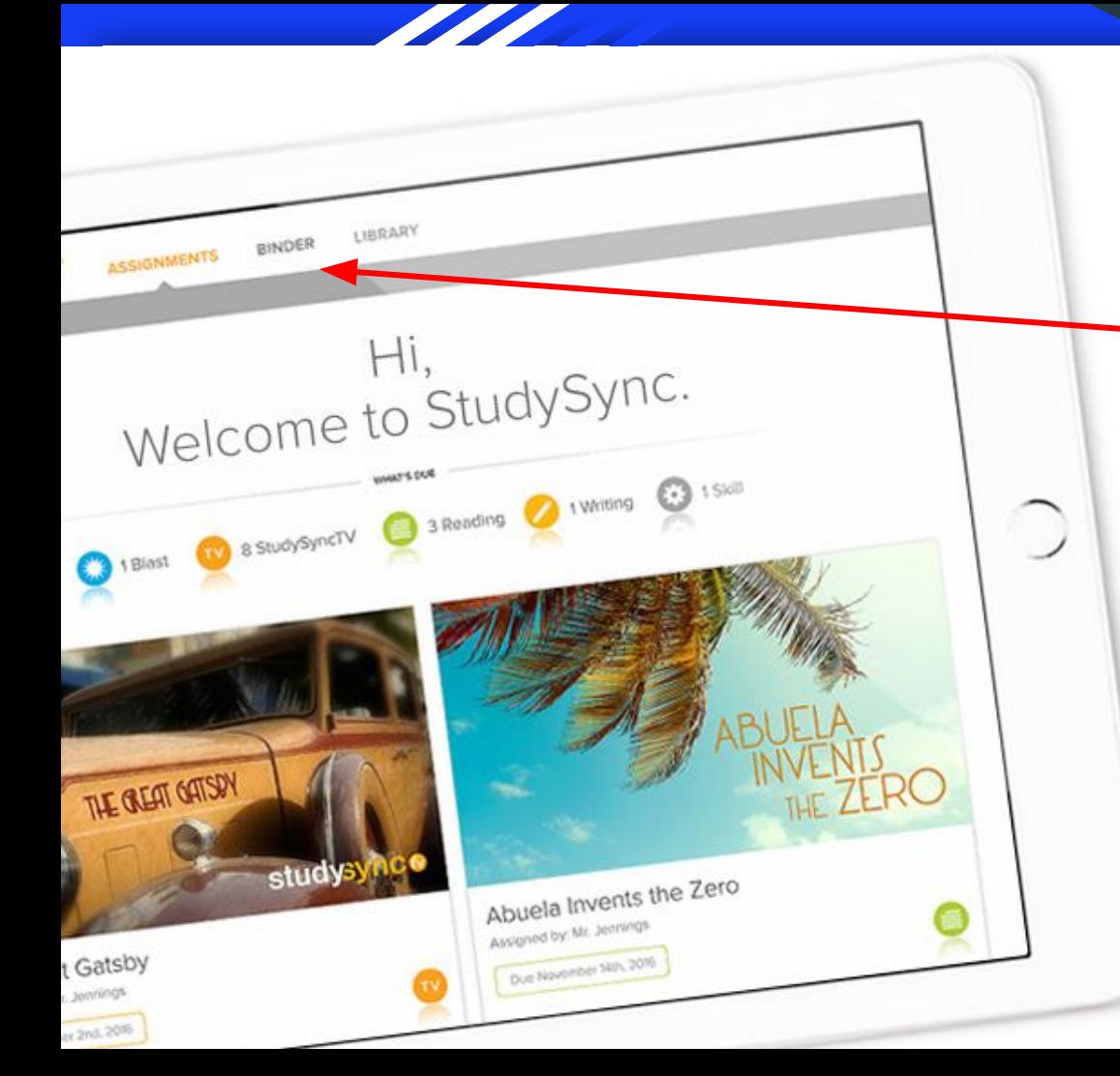

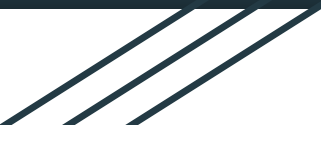

**Completed assignments, once submitted, will be saved in the binder (see tab at the top of the page).**  These can be accessed for review and printing, but cannot be modified. Also, as long as a student has a StudySync account with the same username, all completed work will be saved in the binder, from one unit and one year to the next.

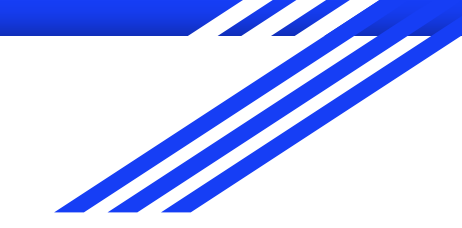

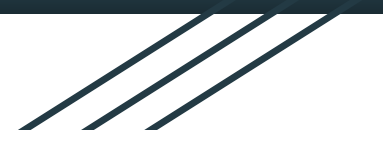

#### **Technical Support:**

Sometimes difficulties will arise that cannot be addressed through our site. This is typically caused by maintenance or other glitches experienced by the company and are usually resolved fairly quickly, so try taking a break for an hour or so and then trying again.

You can also call StudySync Tech Support at:

1(800) 437-3715

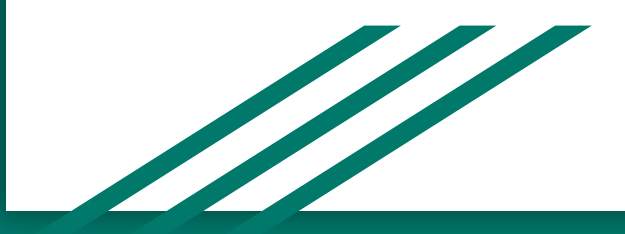

### **One more detail:**

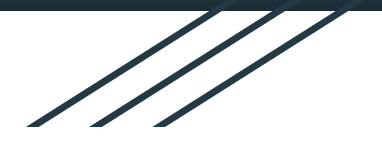

Once your child completes a unit and is ready to move on, first-- Celebrate! Then, let your EC know. You can also contact Tracey Kline or Lori Maddox to switch the online account to the next unit. Pick up the new materials from the Annex, and you're ready to go!

It's very helpful if, when making a request for an online unit switch, you include:

- --Your child's name
- --Grade Level
- --Current Unit
- --Unit into which he/she needs to be moved

**Thanks for taking the time to learn more about StudySync!**